## **Procédure de téléchargement et de transfert des programmes autorisés à la HEIG depuis l'ordinateur sur la calculatrice TI84CET**

- 1) Aller sur le site :<https://education.ti.com/fr>
- 2) Allez sous la section Logiciels et téléchargements et téléchargez et installez le logiciel TI Connect™ CE (PC ou Mac. Attention : Sur certains mac il faut autoriser l'installation : Menu Pomme -> Préférences Système -> Sécurité, et donner temporairement la permission..).

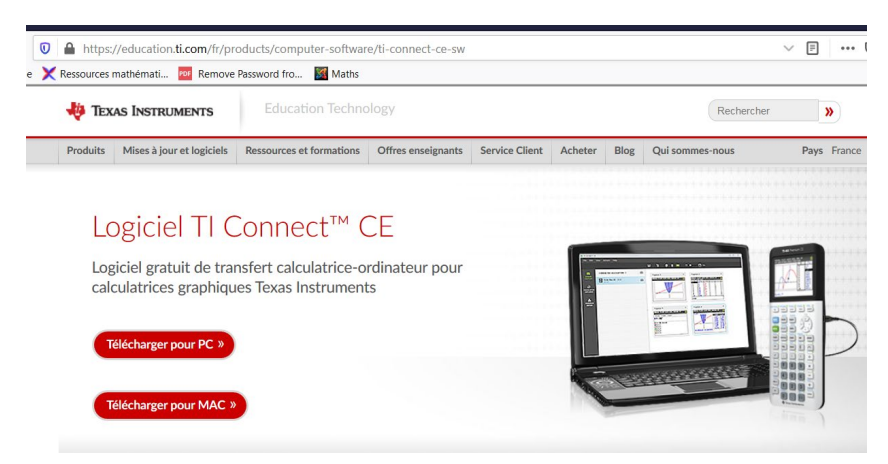

- 3) Téléchargez les 8 programmes autorisé pour les examens sur votre ordinateur Chaque programme porte l'extension 8XP
	- 1. DEL84CET : programme permettant de remettre la calculatrice dans la configuration initiale tout en gardant les programmes installés. Utile si des listes ont disparu par exemple ou si un blocage intervient..
	- 2. EQ2DEGRE : résout l'équation du second degré en saisissant les paramètres A,B et C.
	- 3. EQ3DEGRE : résout l'équation du 3<sup>e</sup> degré en saisissant les paramètres A,B,C et D.
	- 4. GINI : Calcule l'indice de GINI à partir de valeurs Fi et Qi entrés dans 2 listes séparées.
	- 5. HYPERGEO : Calcul les probabilités et probabilités cumulées d'une loi Hypergéométrique.
	- 6. INVFISH Calcule la loi inverse de Fisher
	- 7. INVCHI2 Calcule la loi inverse du Khi-deux
	- 8. MATH**S**FIN : Différents calculs utiles pour le cours de maths financières
- 4) Reliez la calculatrice au port USB de votre ordinateur.
- 5) Lancer l'application Ti connect. Allumez votre calculatrice pour qu'elle soit reconnue par Ti connect.

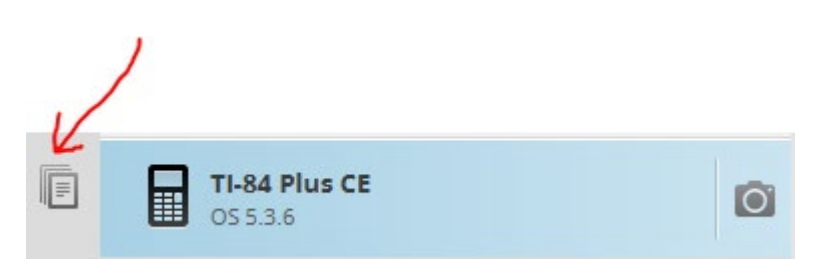

7) Cliquez sur le bouton ci-dessous :

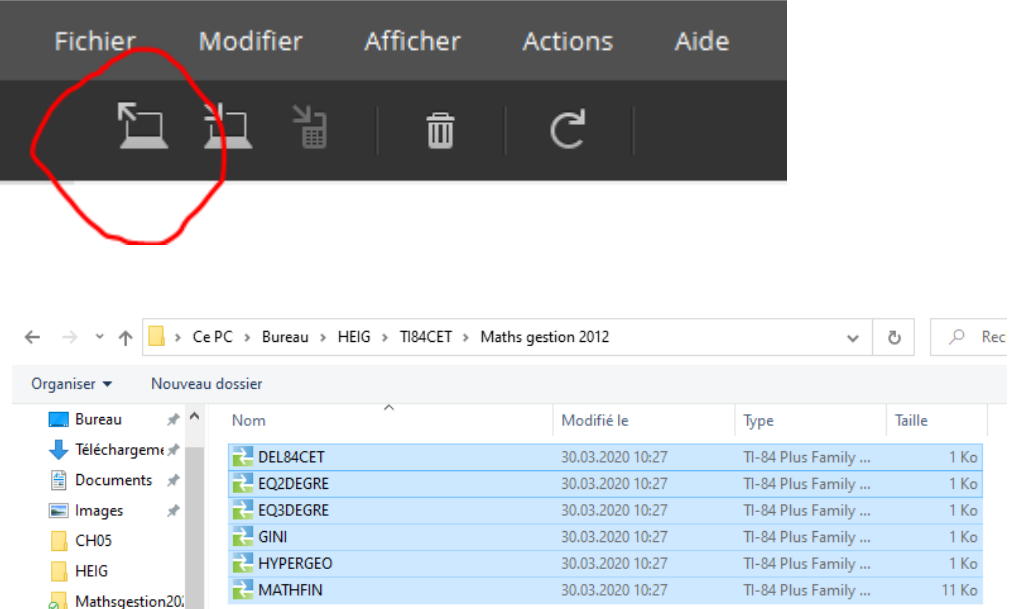

9) La calculatrice peut être débranchée. Les programmes sont accessibles avec le bouton prgm au milieu de votre calculatrice.

## **Problème de transfert**

En cas de problème de transfert, vous pouvez transférer les programmes d'une autre calculatrice vers la vôtre au moyen du petit câble de transfert livré avec la calculatrice.

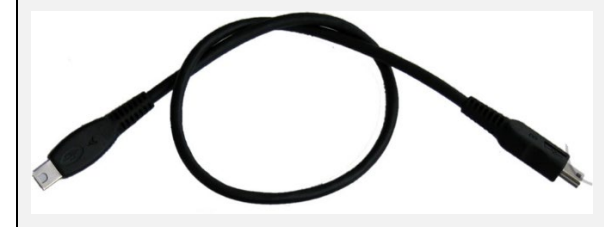

Pour le transfert, consulter la petite vidéo suivante :<https://youtu.be/apjxxudVb5g>